การตรวจสอบผลการเรียนของนักเรียนด้วยตนเองสำหรับผู้ปกครอง

1.เข้าไปที่ลิงค์ตรวจสอบคะแนนนักเรียน https://sgs6.bopp-obec.info/sgss/security/signin.aspx หรือ พิมพ์คำว่า "sgs"ลงใน google แล้วเลือก <u>sgs สำหรับนักเรียนและผู้ปกครอง</u> หรือ qr-code

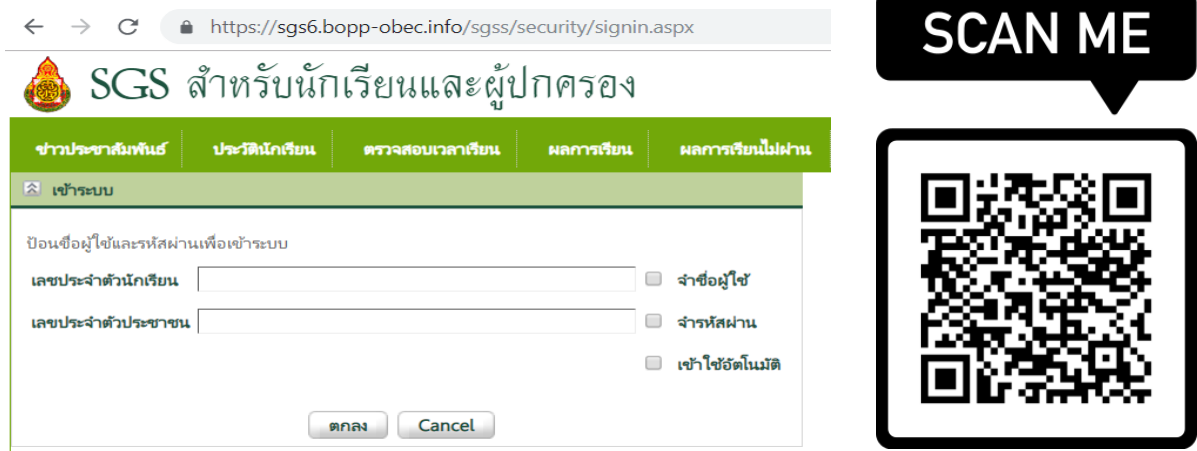

2.กรอกเลขประจำตัวนักเรียนโรงเรียนวิจิตราพิทยา 5 หลักและ เลขประจำตัวประชาชน13หลักของนักเรียน ตามช่องที่กำหนด

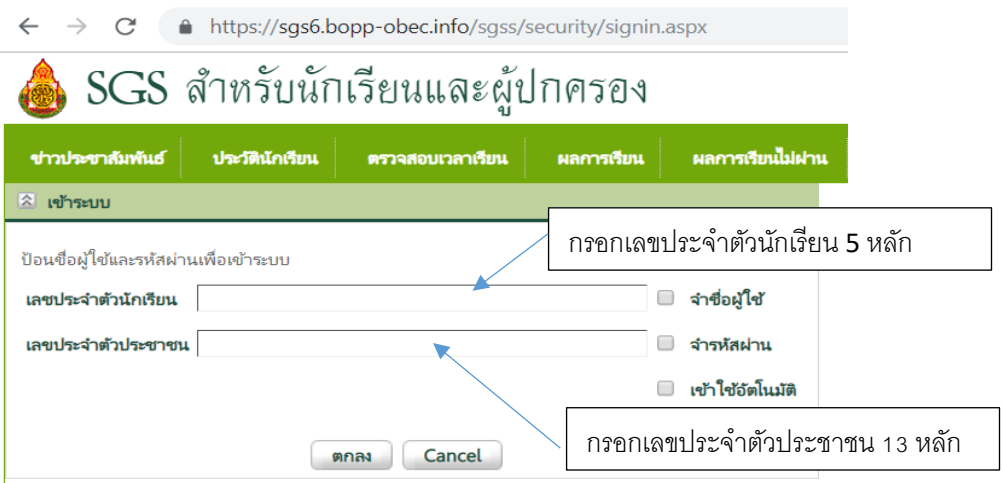

3.กดปุ่มตกลง

4.คลิกปุ่มผลการเรียน และเลือกภาคเรียนที่ต้องการตรวจสอบผลการเรียน

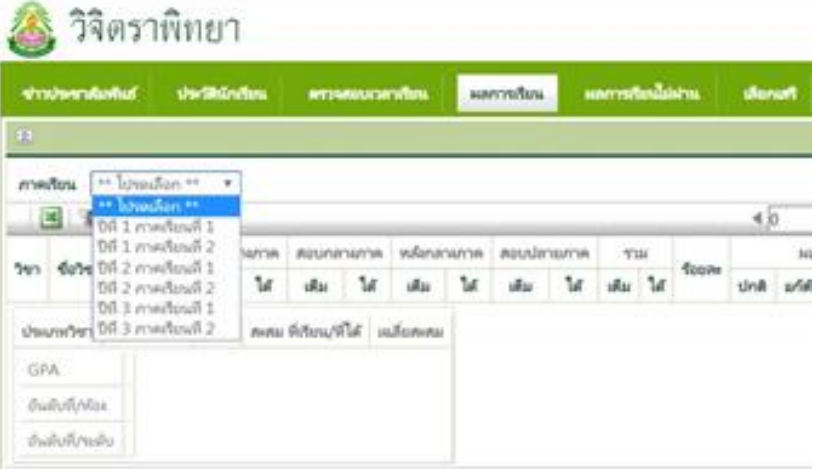